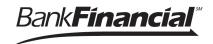

Company Primary Admins will have access to Remote Deposit Capture (RDC).

Company Admins must then set up other employees as Business Banking users via the Entitlements function, aka "Manage Users".

## Setting up RDC access to a Business User

- First make sure the Business User has been added as a Business User in Online Business Banking.
   For instructions on how to add a Business User, please reference the <u>Adding a Business User & Entitlements User Guide</u>
- 2. Go to Additional Services menu => **Remote Deposit Capture<** to get to the Amin Payment Suite page.
- 3. Click =>Off< button next to the User's name to Activate the user. This will then open a pop-up window to enter a unique Cash Management Identification (CMID) for each user. CMID must be at least 6 characters, and a unique value for each user. Tip: We recommend that the CMID be the same as the User ID. Note: CMID for Primary Admin will be the company's Tax ID. Repeat as necessary for all users.
- 4. Then click =>Continue<.

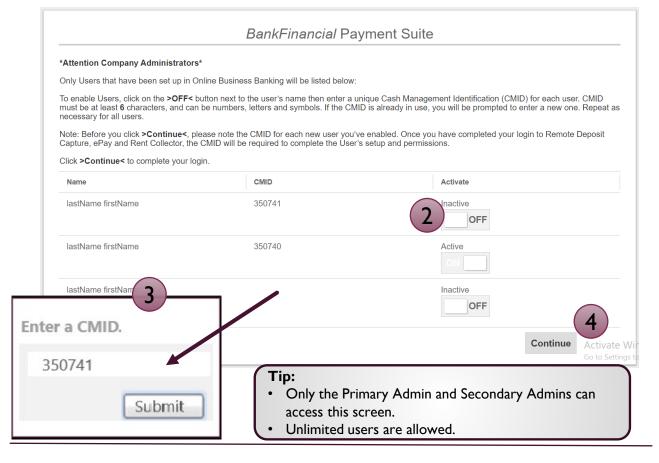

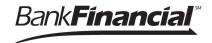

## Setting up RDC access to a Business User (Continued)

- 5. Go to **Administration =>** from the left menu bar, to get to **=>Users**.
- 6. Click on the pencil icon next to the User to Edit. =>Off< button next to the User's name to Activate a user.
- 7. This will then open the **Add User Setting** window. Go to **=>User Name<** and enter the same User ID the user had in the legacy Online Business Banking system.
- 8. Then go to =>Cash Mgmt ID< (CMID) to enter a the CMID that you created in Step 3 for the user.
- 9. Then click =>Add<. Then repeat as needed for all other users.

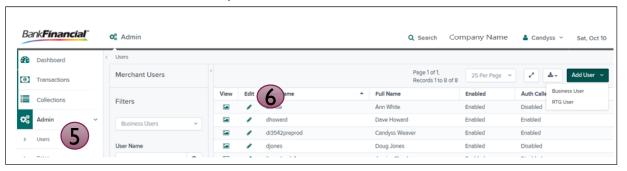

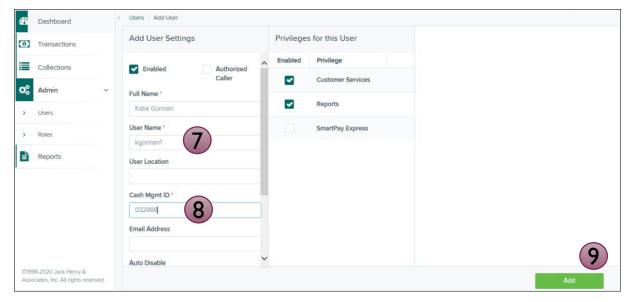

## Tips:

- Business Users is now enabled.
- Users can login to Online Business Banking and go to the =>Additional
  Services< menu option and select => Remote Deposit Capture to access.